# **Criação dos campos EE7\_TOTFOB, EE7\_TOTLIQ, EEC\_TOTFOB e EEC\_TOTLIQ**

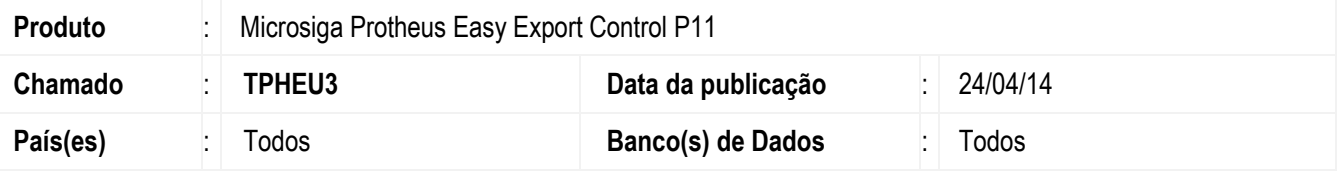

### **Importante**

Esta melhoria depende de execução do *update* de base *UETPHEU3*, conforme **Procedimentos para Implementação**.

Criação dos campos "Total FOB" (**EE7\_TOTFOB**), "Total Líquido" (**EE7\_TOTLIQ**), "Total FOB" (**EEC\_TOTFOB**) e "Total Líquido" (**EEC\_TOTLIQ**) para as rotinas "Pedido de Exportação" (**EECAP100**) e "Embarque" (**EECAE100**), respectivamente, no módulo "*Easy Export Control*" (**SIGAEEC**).

Estes campos serão exibidos nos rodapés das rotinas e serão utilizados como totalizadores dos processos.

## **Procedimento para Implementação**

- Aplicar atualização do(s) programa(s) **AVGERAL.PRW**, **AVUPDATE01.PRW**, **AVOBJECT.PRW**, **EECAP100.PRW**, **EECAP101.PRW**, **EECAP102.PRW**, **EECAE100.PRW**, **EECAE102.PRW**, **UETPHEU3.PRW**.
- Para que as alterações sejam efetuadas, é necessário executar a função **U\_UETPHEU3**.

### **Importante**

Antes de executar o compatibilizador **UETPHEU3** é imprescindível:

- a) Realizar o *backup* da base de dados do produto que será executado o compatibilizador (diretório **\PROTHEUS11\_DATA\DATA**) e dos dicionários de dados SXs (diretório **\PROTHEUS11\_DATA\SYSTEM**).
- b) Os diretórios acima mencionados correspondem à **instalação padrão** do Protheus, portanto, devem ser alterados conforme o produto instalado na empresa.
- c) Essa rotina deve ser executada em **modo exclusivo**, ou seja, nenhum usuário deve estar utilizando o sistema.

1

- d) Se os dicionários de dados possuírem índices personalizados (criados pelo usuário), antes de executar o compatibilizador, certifique-se de que estão identificados pelo *nickname*. Caso o compatibilizador necessite criar índices, irá adicioná-los a partir da ordem original instalada pelo Protheus, o que poderá sobrescrever índices personalizados, caso não estejam identificados pelo *nickname*.
- e) O compatibilizador deve ser executado com a **Integridade Referencial desativada\***.

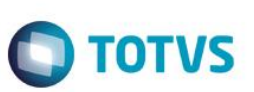

### **Atenção**

**O procedimento a seguir deve ser realizado por um profissional qualificado como Administrador de Banco de Dados (DBA) ou equivalente!** 

**A ativação indevida da Integridade Referencial pode alterar drasticamente o relacionamento entre tabelas no banco de dados. Portanto, antes de utilizá-la, observe atentamente os procedimentos a seguir:**

- i. No **Configurador (SIGACFG)**, veja **se a empresa utiliza** Integridade Referencial, selecionando a opção **Integridade/Verificação (APCFG60A)**.
- ii. Se **não há** Integridade Referencial **ativa**, são relacionadas em uma nova janela todas as empresas e filiais cadastradas para o sistema e nenhuma delas estará selecionada. Neste caso, **E SOMENTE NESTE, não é necessário** qualquer outro procedimento de **ativação ou desativação** de integridade, basta finalizar a verificação e aplicar normalmente o compatibilizador, conforme instruções.
- iii. **Se há** Integridade Referencial **ativa** em **todas as empresas e filiais**, é exibida uma mensagem na janela **Verificação de relacionamento entre tabelas**. Confirme a mensagem para que a verificação seja concluída, **ou**;
- iv. **Se há** Integridade Referencial **ativa** em **uma ou mais empresas**, que não na sua totalidade, são relacionadas em uma nova janela todas as empresas e filiais cadastradas para o sistema e, somente, a(s) que possui(em) integridade está(arão) selecionada(s). Anote qual(is) empresa(s) e/ou filial(is) possui(em) a integridade ativada e reserve esta anotação para posterior consulta na reativação (ou ainda, contate nosso Help Desk Framework para informações quanto a um arquivo que contém essa informação).
- v. Nestes casos descritos nos itens **"iii"** ou **"iv", E SOMENTE NESTES CASOS**, é necessário **desativar** tal integridade, selecionando a opção **Integridade/ Desativar (APCFG60D)**.
- vi. Quando desativada a Integridade Referencial, execute o compatibilizador, conforme instruções.
- vii. Aplicado o compatibilizador, a Integridade Referencial deve ser reativada, **SE E SOMENTE SE tiver sido desativada**, através da opção **Integridade/Ativar (APCFG60)**. Para isso, tenha em mãos as informações da(s) empresa(s) e/ou filial(is) que possuía(m) ativação da integridade, selecione-a(s) novamente e confirme a ativação.

### **Contate o Help Desk Framework EM CASO DE DÚVIDAS!**

1. Em **ByYou Smart Client**, digite **U\_UETPHEU3** no campo **Programa Inicial**.

### **Importante**

Para a correta atualização do dicionário de dados, certifique-se que a data do compatibilizador seja igual ou superior a 14/04/2014.

- 2. Clicar em **OK** para continuar.
- 3. Após a confirmação é exibida uma tela para a seleção da empresa em que o dicionário de dados será modificado.
- 4. Ao confirmar é exibida uma mensagem de advertência sobre o *backup* e a necessidade de sua execução em **modo exclusivo**.
- 5. Clicar em **Processar** para iniciar o processamento. O primeiro passo da execução é a preparação dos arquivos. É apresentada uma mensagem explicativa na tela.

6. Em seguida, é exibida a janela **Atualização concluída** com o histórico (*log*) de todas as atualizações processadas. Nesse *log* de atualização são apresentados somente os campos atualizados pelo programa. O compatibilizador cria os campos que ainda não existem no dicionário de dados.

**O** TOTVS

- 7. Clicar em **Gravar** para salvar o histórico (*log*) apresentado.
- 8. Clicar em **OK** para encerrar o processamento.

### **Atualizações do compatibilizador (somente se boletim de update)**

- 1. Criação de **Campos** no arquivo **SX3 – Campos:**
	- Tabela EE7 Processo de Exportação:

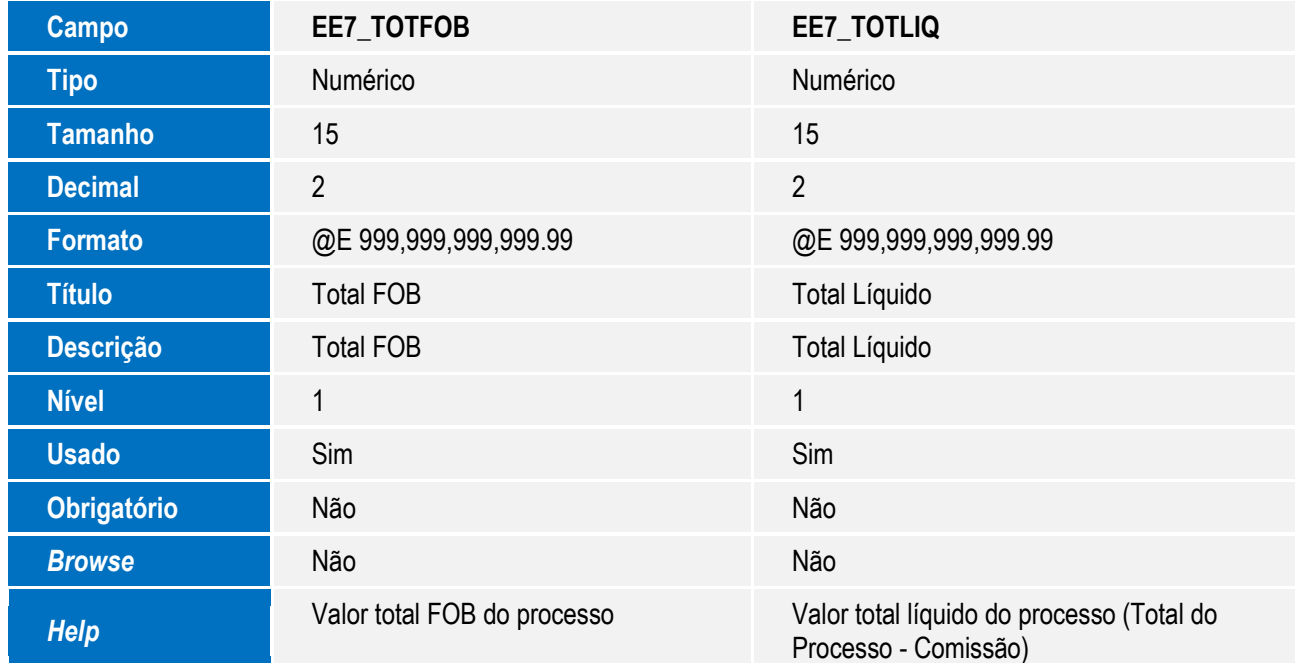

Tabela EEC – Embarque:

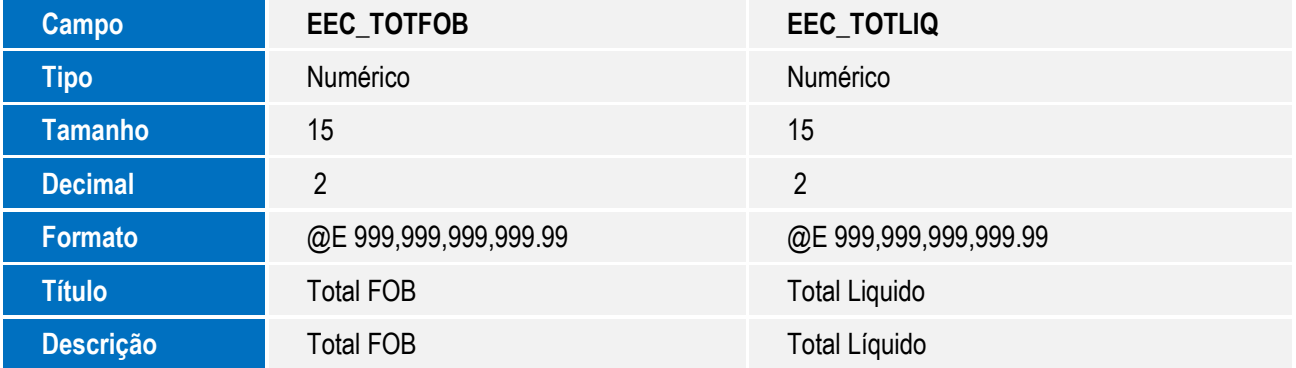

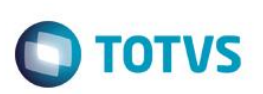

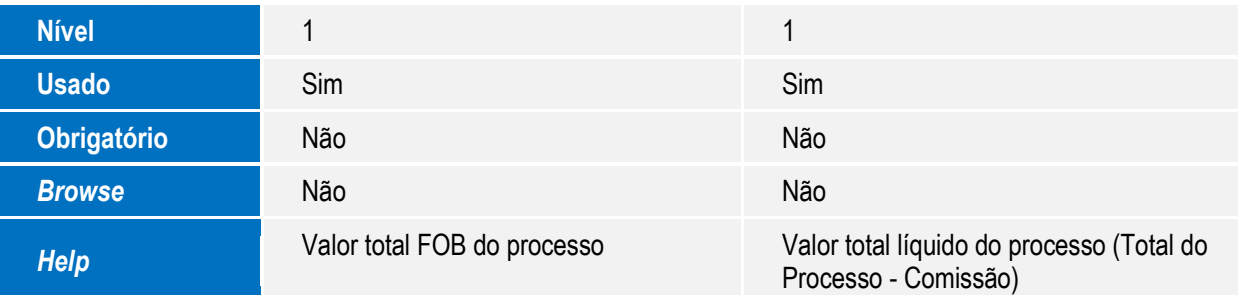

### **Importante**

O tamanho dos campos que possuem grupo podem variar conforme ambiente em uso.

## **Procedimento para Utilização**

### **Pré-Requisitos:**

Possuir um agente recebedor de comissão cadastrado.

### **Sequencia 001:**

- 1. No **Easy Export Control** (**SIGAEEC**) acesse **Atualizações / Pedido Export. / Manutenção** (**EECAP100**).
- 2. Clique em Incluir.
- 3. Informe os dados do processo e em **Ações Relacionadas** clique em **Incluir**.
- 4. Informe os dados do item e clique em **Confirmar**.
- 5. Observe que o valor dos campos **Total FOB** (**EE7\_TOTFOB**) e Total Liquido (**EE7\_TOTLIQ**) presentes no rodapé foram atualizados.
- 6. Em **Ações Relacionadas** clique em **Agentes de Comissão**.
- 7. Em **Ações Relacionadas** clique em **Incluir**.
- 8. Informe um agente recebedor de comissão e clique em **Confirmar**.
- 9. Informe o valor/percentual para o agente e clique em **Confirmar**.
- 10. Clique em **Confirmar**.
- 11. Observe que o valor dos campos **Total Comissão** (**EE7\_VALCOM**) e **Total Liquido** (**EE7\_TOTLIQ**) presentes no rodapé foram atualizados.
- 12. Clique em **Confirmar**.
- 13. O registro é exibido em tela.

### **Sequência 002:**

- 1. No **Easy Export Control** (**SIGAEEC**) acessar **Atualizações / Embarque / Manutenção** (**EECAE100**).
- 2. Clique em **Incluir**.

3. Informe os dados do processo e no campo **Processo Ref** (**EEC\_PEDREF**) informe o Pedido de Exportação gravado anteriormente.

**O** TOTVS

- 4. Em **Ações Relacionadas** clique em Pedidos.
- 5. Clique em **Confirmar**.
- 6. Marque o(s) item(ns).
- 7. As informações do item são exibidas. Clique em **Confirmar**.
- 8. O item é marcado. Clique em **Confirmar**.
- 9. Observe que o valor dos campos **Total FOB** (**EEC\_TOTFOB**), **Total Comissão** (**EEC\_VALCOM**) e **Total Líquido** (**EEC\_TOTLIQ**) presentes no rodapé foram atualizados.
- 10. Clique em **Confirmar**.
- 11. O registro é exibido em tela.

# **Informações Técnicas**

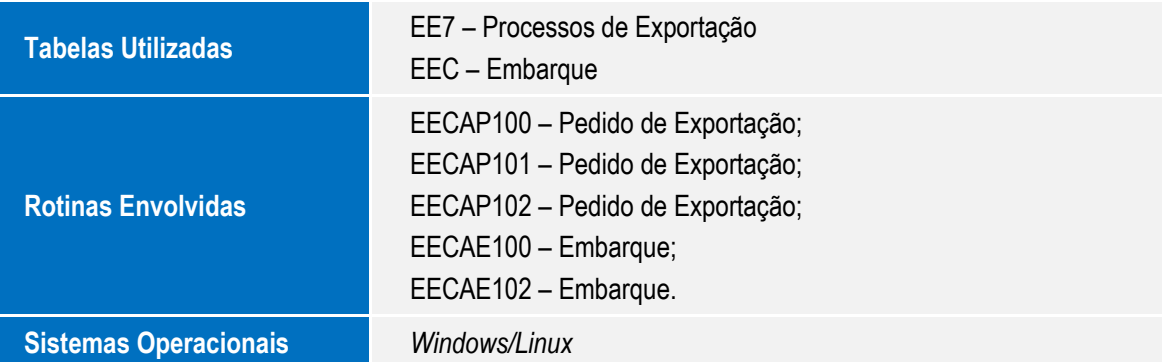

ര